## **How to Complete Financial Aid Verification** Please follow the directions below to complete the financial aid verification

• If you've never logged in to mills.verifymyfafsa.com before, you'll need to set up an account.

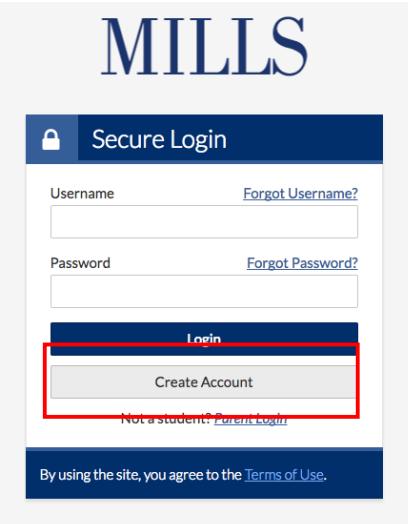

• Click on "Create Account." Once you're on the next page, complete the personal information. Be sure to use an email address that you check often. You have the option to opt-in to SMS text messages about your verification. If you're interested in this, be sure to include a phone number.

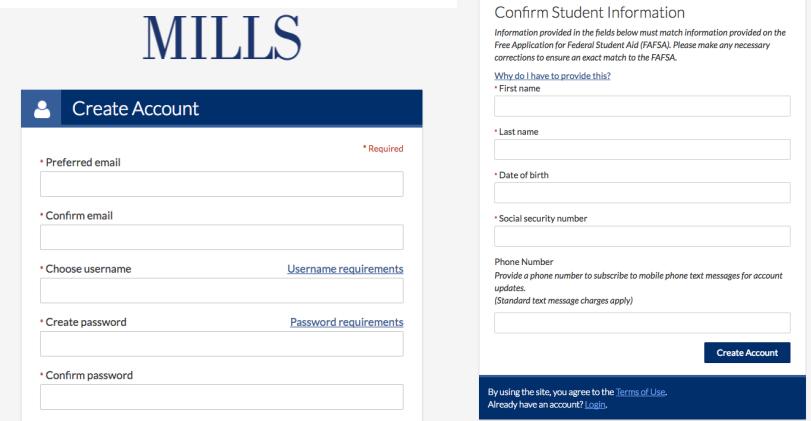

• Once you're logged in, review any major items. These appear as white text on a blue bar. (Marked #1 in the image below.) You may have multiple major items.

## Welcomel

Below is the list of items the Financial Aid Office needs you to complete for the financial aid verification process. Click on any section to view the detailed list of requirements.

Contact the Financial Aid Office with any questions.

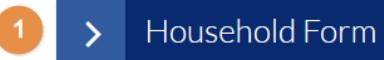

- Click the arrow to the left of the major item to review subitems. (#2 in the image below.) Subitems with a green circled check mark have been uploaded or completed and are awaiting final submission (#3 in the image below).
- Subitems with a red circle are still outstanding and need to be completed by you before you can submit your verification (#4 in the image below).
- Once all items have been uploaded, the "Submit" button (#5 in the image below) will become a solid, dark blue. You must click "Submit" to indicate that you've completed all uploads.
- A green "Finish" button will then appear. Double check to make sure you're happy with your submissions, then click "Finish."
- We're only able to review and finalize verification once all of the above steps have been taken.
- Note that mills.verifiymyfafsa.com may send you to other websites for you to gather documentation or complete certain steps. These may include FAFSA.ed.gov or irs.gov/individuals/get-transcript. If you are sent to those sites, please make sure you follow through all steps and that you receive confirmation from that site.
- **Important note**: at this time, the IRS Data Retrieval Tool has been taken down by the IRS and cannot be used. To meet the tax return requirement, you must request an IRS Tax Return Transcript from the IRS here: irs.gov/individuals/get-transcript.

*(Sample screenshot of Student Forms on next page)*

## Sample screenshot:

## Welcome!

Below is the list of items the Financial Aid Office needs you to complete for the financial aid verification process. Click on any section to view the detailed list of requirements.

Contact the Financial Aid Office with any questions.

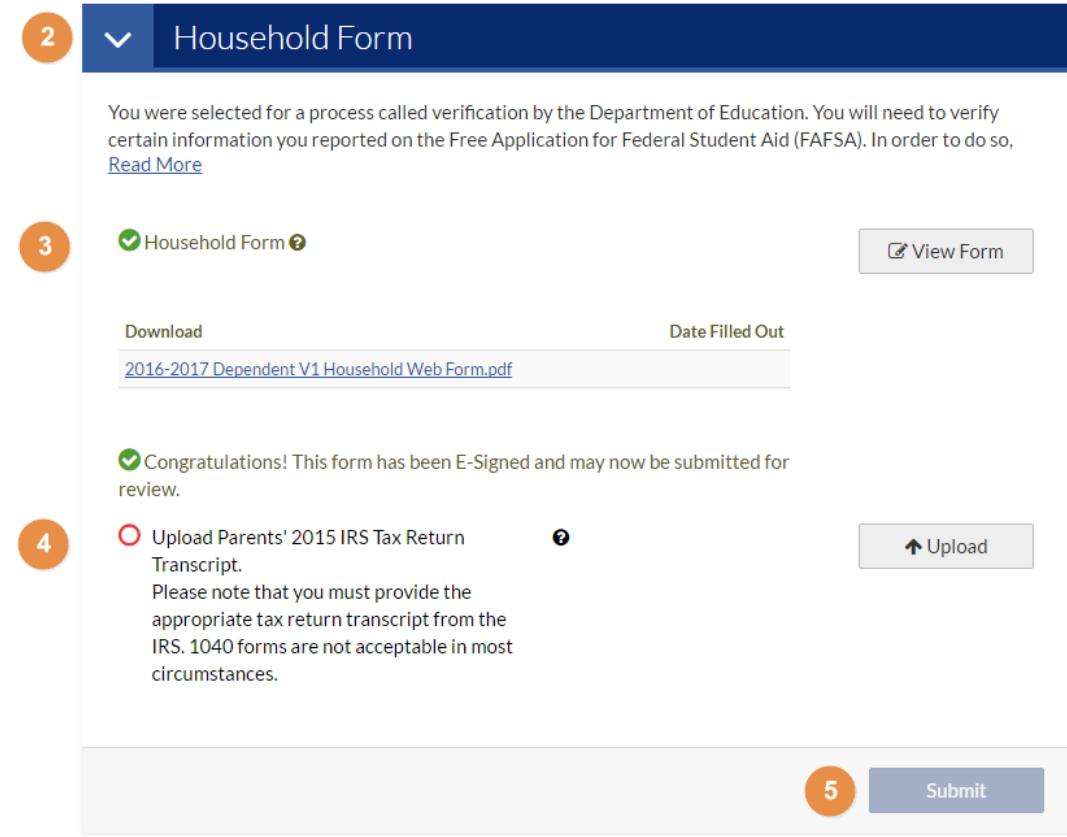